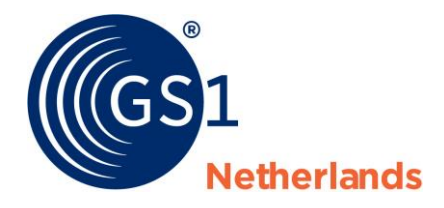

# Compliance to U.S. FDA UDI-regulation with GS1 standards

A roadmap for suppliers in the healthcare sector

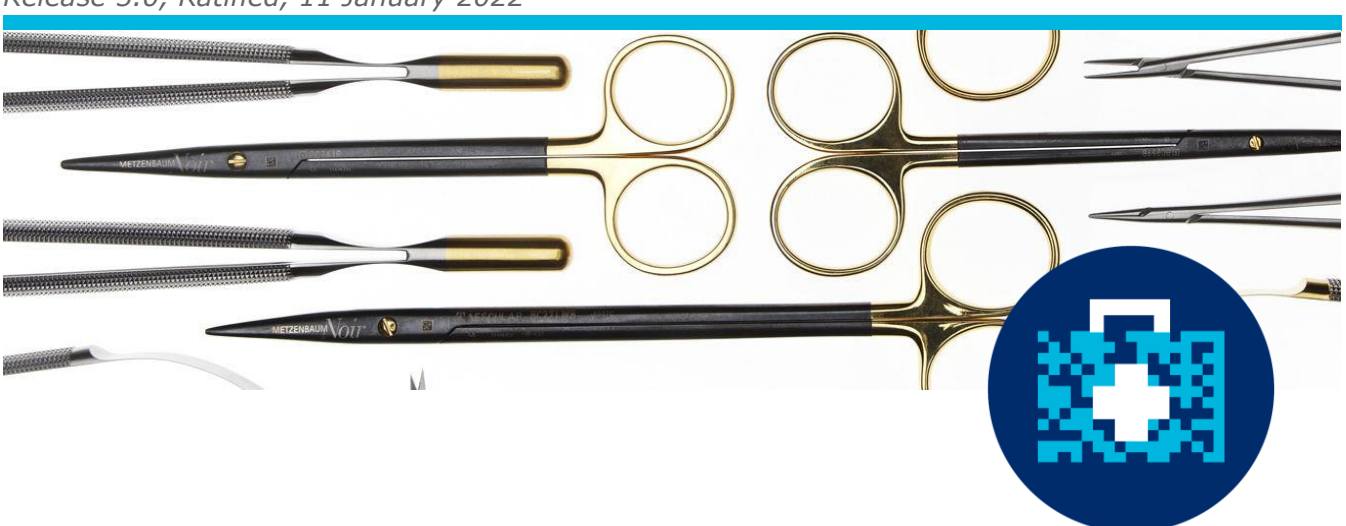

*Release 5.0, Ratified, 11 January 2022*

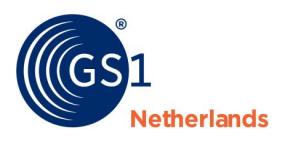

### **Document Summary**

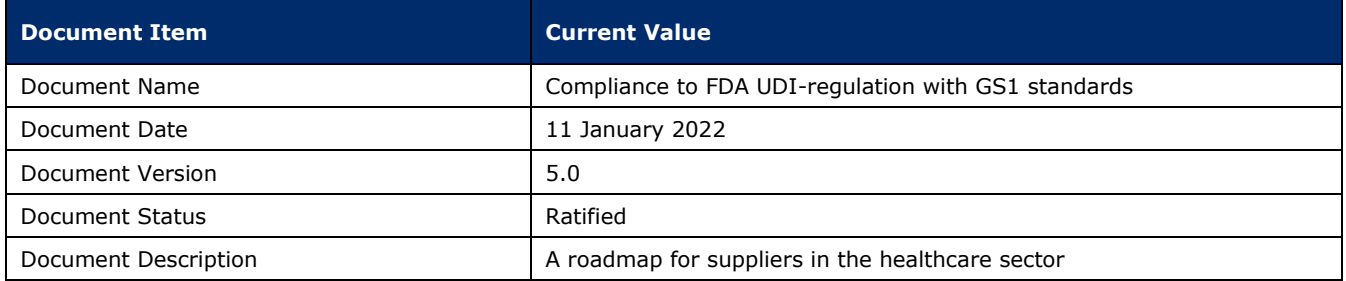

### **Log of Changes**

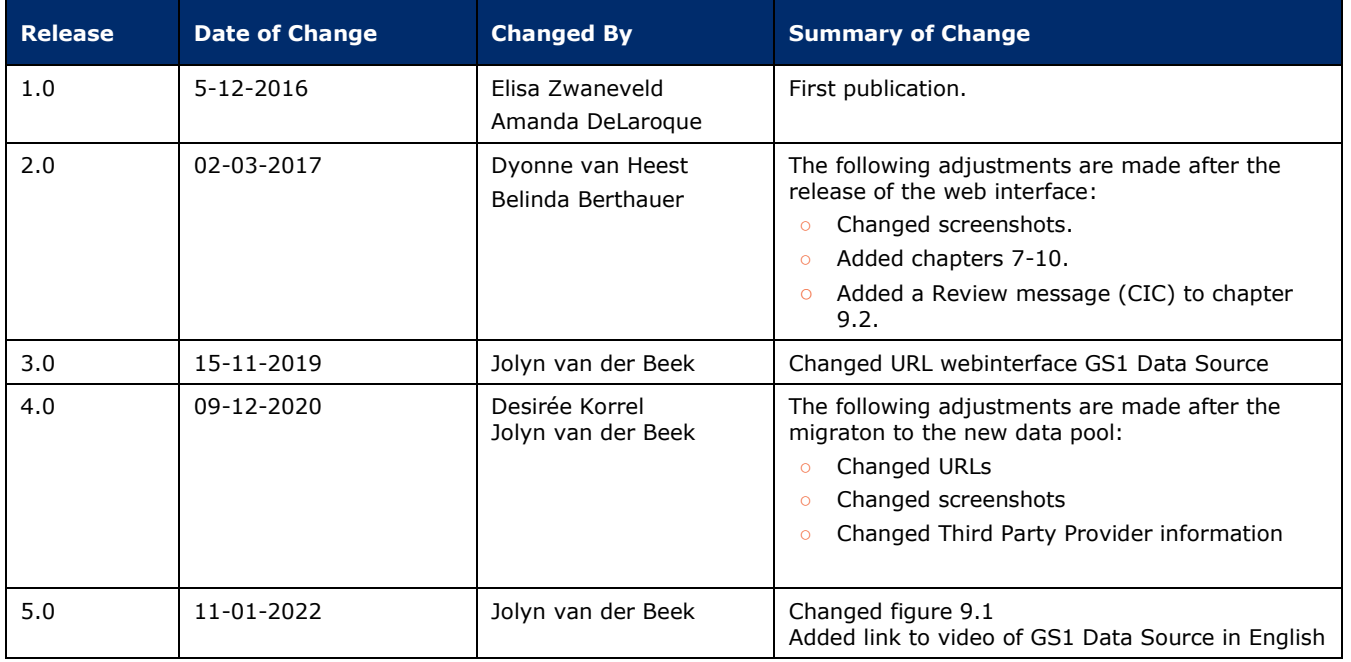

### **Disclaimer**

The text of this publication may be reproduced without prior permission on condition that the source is acknowledged.

Whilst/although every care has been taken to ensure that the content of this document is correct, GS1 Netherlands cannot be held responsible for errors or missing information in this publication. For questions regarding the contents of this publication, please contact GS1 Netherlands' Customer Support by dialling +31 20 511 38 88 or by sending an e-mail to *info@gs1.nl*.

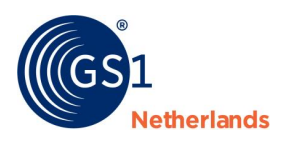

# **Table of contents**

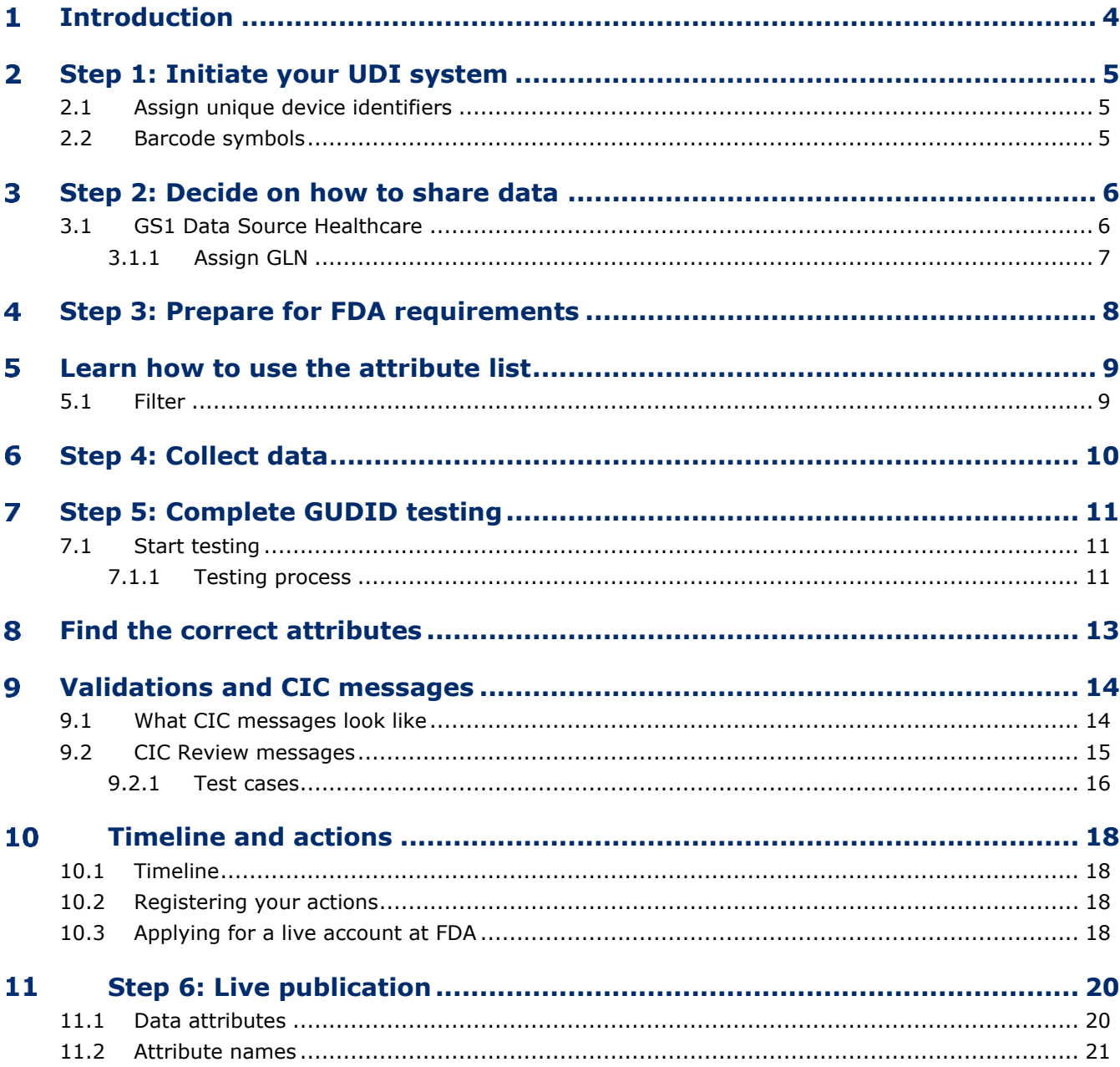

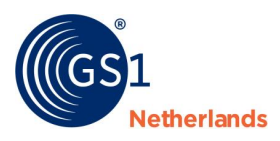

#### <span id="page-3-0"></span>1 **Introduction**

This document is a roadmap intended for medical device manufacturers who have decided to use GS1 standards to comply with the *[U.S. FDA UDI regulation](https://www.fda.gov/medical-devices/device-advice-comprehensive-regulatory-assistance/unique-device-identification-system-udi-system)*. As an accredited party we can help you with GS1 barcodes and GS1 Data Source Healthcare to efficiently and effectively meet UDI requirements.

It is assumed that the reader is already familiar with the UDI regulation and its requirements. We advise you to use the following documentation in support of this document:

- *[Online training](https://trainingen.gs1.nl/) (only available in Dutch)*
- *[Tips for data entering](https://www.gs1.nl/sectorafspraken-over-standaarden/unieke-identificatie-en-productdata-gezondheidszorg/gs1-data-3) (only available in Dutch)*
- *[Video how to enter data in GS1 Data Source](https://www.gs1.nl/en/industries/healthcare/gs1-data-source-healthcare-for-the-exchange-of-product-data/entering-data) (available in English)*
- *[FDA test scenarios](https://www.gs1.nl/sectoren/gezondheidszorg/voldoen-wetgeving/bent-u-werkzaam-verenigde-staten)*
- *[Attribute overview](https://www.gs1.nl/en/industries/healthcare/gs1-data-source-healthcare-for-the-exchange-of-product-data/entering-data)*

### **U.S. FDA UDI regulation**

The U.S. Food and Drug Administration (FDA) has developed the UDI regulation. This regulation requires suppliers of medical devices to add a Unique Device Identifier (UDI) to products and share product information via the FDA-database (GUDID). Only medical devices with an UDI may be supplied to the U.S. market.

The aim of the legislation is to increase patient safety and healthcare business processes. Through unique identification and registration products can be traced more easily. After this regulation for the U.S. market, legislation for the European market will follow as well.

### **Contact and support**

For questions about this document and how GS1 standards can help you comply with the UDI regulation please send an email to *[healthcare@gs1.nl](mailto:healthcare@gs1.nl)* or call 020 511 38 88. For more information, also visit our *[website.](https://www.gs1.nl/sectoren/gezondheidszorg/voldoen-wetgeving/bent-u-werkzaam-verenigde-staten)*

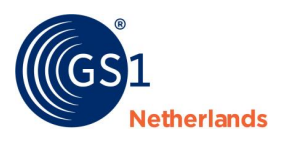

#### <span id="page-4-0"></span>**Step 1: Initiate your UDI system**  $\overline{\phantom{0}}$

The UDI is a unique numeric or alphanumeric code that includes a device identifier (DI), and production identifier (PI). The DI is specific to a device model and the PI includes the current production information for that specific device, such as the lot/batch number, the serial number, production date, expiration date or a combination. You apply a Unique Device Identifier (UDI) to the base package and higher levels of packaging.

### <span id="page-4-1"></span>**2.1 Assign unique device identifiers**

UDIs must be applied to all **medical devices** supplied to the U.S. market, except where the rule provides for an exception. According to the regulation:

- You assign a UDI to each version or model of a device. This is possible with GS1 barcodes. To build a UDI, your organisation must become a member of GS1 and obtain a *[GS1 company prefix](https://www.gs1.nl/en/do-you-need-gs1-barcodes-ean-codes)*. This will form the basis of your ID keys.
- The unique device identifier should be both in human readable interpretation (HRI) format (text) and in non-HRI AutoID format (symbol or machine readable). You need to apply the UDI on the device label and package.

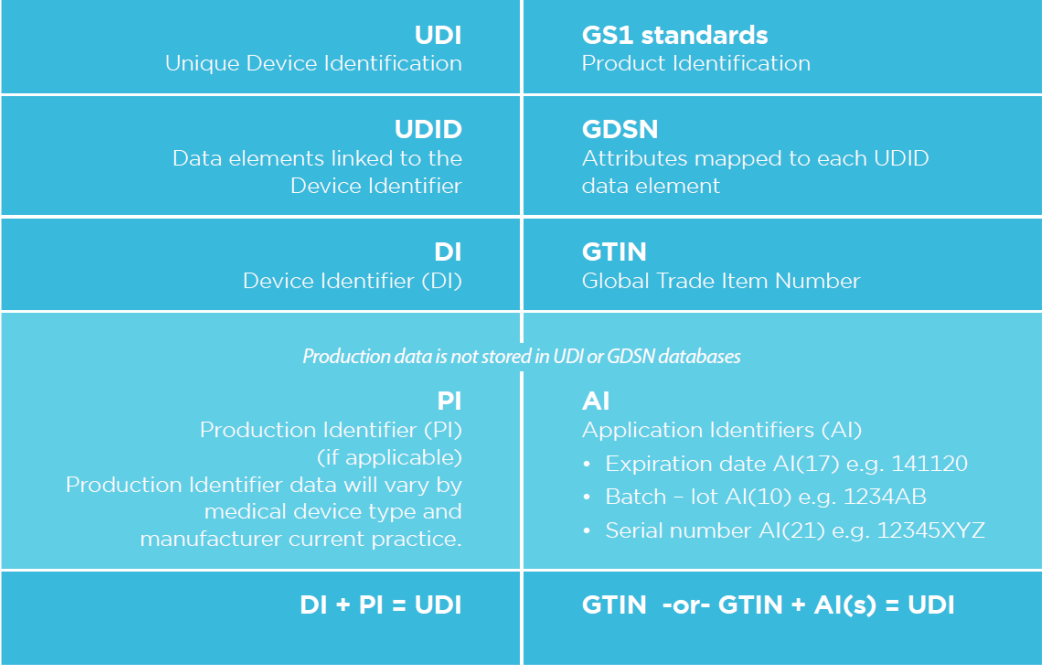

Figure 2.1: GS1 standards for the assignment of UDIs

### <span id="page-4-2"></span>**2.2 Barcode symbols**

The UDI must appear on the label in a human readable format (text), as well as in a symbol that can be read by automatic identification and data capture (AIDC) technology, such as a linear GS1-128 or 2D GS1 DataMatrix barcode.

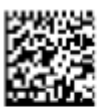

(01) 0 5410013 11100 9  $(17)$  160527 (10) ABC123  $(21)$  12345678 Figure 2.2 GS1 DataMatrix and GS1-128

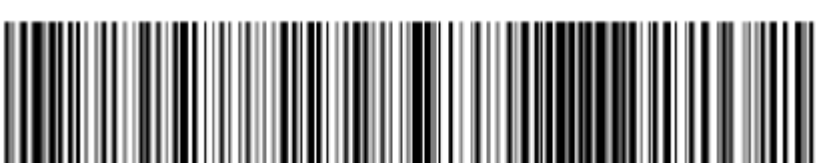

(01) 0 5410013 11100 9 (17) 160527 (10) ABC123 (21) 12345678

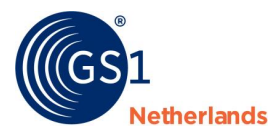

<span id="page-5-0"></span>Often the GS1 DataMatrix is used on small primary and secondary packages. The GS1-128 is often used on logistical units or packages that have enough space on the label. For more information please visit our *[website.](https://www.gs1.nl/gs1-barcodes/symbool-bepalen)*

#### 3 **Step 2: Decide on how to share data**

As part of the UDI system, the FDA created the Global Unique Device Identification Database (GUDID) which includes a set of data attributes, for each device marked with a UDI. Suppliers are responsible for submitting and maintaining their own data in the FDA's GUDID.

**Important:** identify your GUDID data and classes and start collecting data as soon as possible.

Data provided is master data and is used by the FDA to collect information on the medical devices. The completeness and accuracy of product data is the responsibility of the Brand Owner. As a Brand Owner you need an internal process to manage the data required by the regulator. This includes:

- Data quality checks and procedures.
- Data management process and policies.
- Enterprise-wide data governance policies.
- Roles and responsibilities which outline who has the authority to create, modify and approve the data.

The GUDID has a public interface which can be used by anyone to search information about medical devices. Some information submitted however will be private and only used by the FDA.

### <span id="page-5-1"></span>**3.1 GS1 Data Source Healthcare**

The information requested by the FDA can be submitted via GS1 Data Source Healthcare. GS1 Data Source Healthcare is a solution for the uniform, reliable exchange of trade item data and is connected to the Global Data Synchronization Network (GDSN). This certified data pool interfaces with the FDA Global Unique Device Identification (GUDID). After entering data into the web interface you are able to publish the data to the FDA GUDID.

Manufacturers are also able to leverage the data pool to publish their product information to all trading partners using the GDSN, based on the principle 'publish once to all'. The solution can be fed manually – including Excel upload – or automatically through a middleware solution implemented by the manufacturer himself.

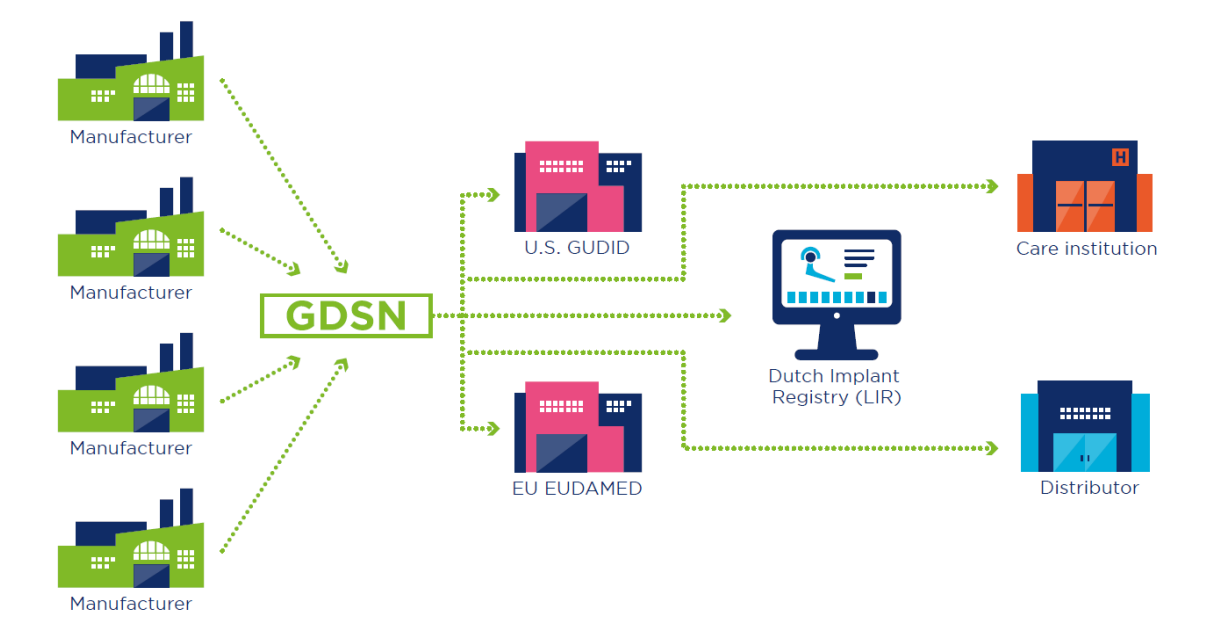

Figure 3.1: Global Data Synchronization Network

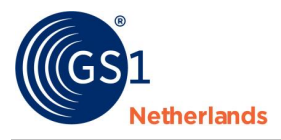

### <span id="page-6-0"></span>**3.1.1 Assign GLN**

To be able to use GS1 Data Source Healthcare you need a GS1 Global Location Number (GLN). A GLN identifies the company location. You can *[order](https://mijn.gs1.nl/)* a GLN at our website or use one from another GS1 member organization. It is also possible to create a GLN if you already have a GS1 code package.

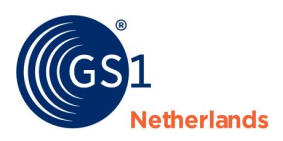

#### <span id="page-7-0"></span>**Step 3: Prepare for FDA requirements** 4

Before you start entering your data into the web interface and send it to the GUDID, you need to prepare for some procedures required by the FDA. Read the sections below and follow the steps explained carefully. We advise you to use *[this guidance](http://www.fda.gov/downloads/MedicalDevices/DeviceRegulationandGuidance/GuidanceDocuments/UCM369248.pdf)* developed by the FDA.

### **1. Request a DUNS number**

Request a DUNS number from *[Dun & Bradstreet](http://www.dnb-nederland.nl/dnb-data/dunsnummer)*. DUNS is an international business identification system used by businesses, banks and governments in the U.S.

### **2. Identify individuals**

Identify the individuals for GUDID account management roles and submissions.

### **3. Set up a FDA GUDID account**

By using GS1 Data Source Healthcare to publish data to the FDA GUDID you are using Atrify as third party submitter. Register Atrify as your third party submitter by establishing a *[GUDID account](http://www.fda.gov/MedicalDevices/DeviceRegulationandGuidance/UniqueDeviceIdentification/GlobalUDIDatabaseGUDID/ucm416113.htm)* (Global Unique Device Identification Database account) and indicate that Atrify is the GDSN partner. Also request a HL7 SPL account, not a GUDID Web Interface account and provide the following 'Third party' information:

*Atrify as your GDSN data pool*

*DUNS: 333121965*

*Address: Maarweg 165, 50825 Köln, Germany*

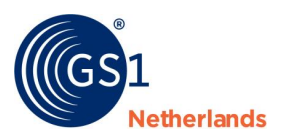

#### <span id="page-8-0"></span>**Learn how to use the attribute list** 5

On our website an attribute list is available: 'GZHZ\_GS1DAS\_EchoDataModel'. *[This datamodel](https://www.gs1.nl/en/industries/healthcare/gs1-data-source-healthcare-for-the-exchange-of-product-data/entering-data)* published on our website needs to be filtered, in order for you to find out which FDA attributes are mandatory.

### <span id="page-8-1"></span>**5.1 Filter**

Open the Excel file, go to tab 'US FDA' and go to column 'Mandatory FDA'. Filter all values with 'Yes' and 'Yes, if'. Now you can see every attribute that is 'mandatory' and 'mandatory if'. Notice that some attributes cannot be changed after the Grace period (column 'FDA Edit Rules After Grace Period'). In the test environment the Grace period is 1 day. In the Live environment it is 30 days. Also watch carefully which values are permitted by the FDA (column 'FDA Entry List of Values (LOV)').

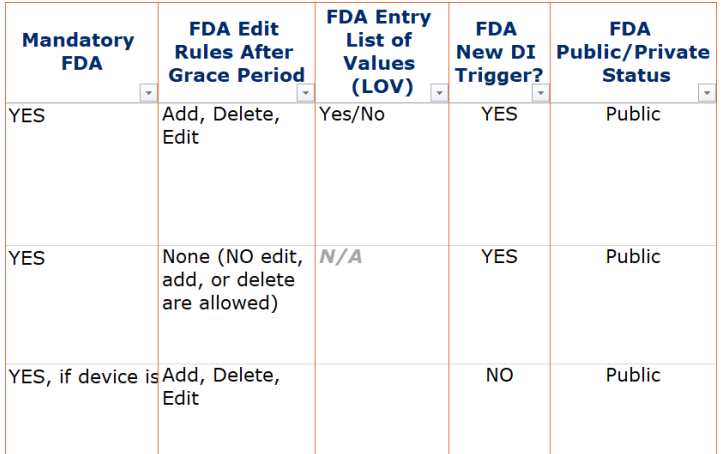

Figure 5.1: filtering the Excel file 'GZHZ\_GS1DAS\_EchoDataModel'

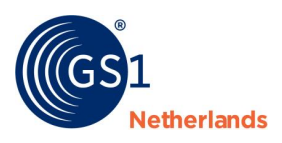

#### <span id="page-9-0"></span>**Step 4: Collect data** 6

Start collecting data at an early stage. When doing this, it is important to:

- 1. Identify your GUDID data and product classes.
- 2. Collect, verify and validate GUDID data according to the [attribute overview.](https://www.gs1.nl/aan-de-slag/udi-wetgeving#gegevens-invoeren)
- 3. Determine any gaps in the relevant data.
- 4. Capture data from your labels (if necessary).

The GUDID has a set of attributes for population of information about a medical device. These attributes are of various types and either 'Required' or 'Not required'. The specifics of each attribute vary based upon the information requested by the attribute's definition and the type of device being described.

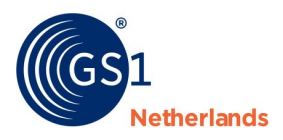

#### <span id="page-10-0"></span>**Step 5: Complete GUDID testing** 7

Once the GUDID account is established, complete GUDID testing prior to production submission. According to the FDA, the purpose of GUDID testing is to catch issues early on, so once you transition to production submissions, there are no major problems due to improper formatting, incorrect values or validation failures in the submission. The FDA encourages you to do testing that closely mimics real world scenarios applicable to your devices as there are many business rules that may affect the success of the submission.

Make sure your testing includes all changes to DI records during the lifecycle of your device before requesting access to the production environment.

### <span id="page-10-1"></span>**7.1 Start testing**

GS1 will provide login data in the test environment of GS1 Data Source Healthcare. For more information about the use of the web interface please read the web interface user manual provided by GS1 Netherlands.

Link to test environment: *<https://uat-datasource.gs1.nl/>*

<span id="page-10-2"></span>**Important:** testing may take up to a couple of weeks depending on the workload of the FDA at that moment.

### **7.1.1 Testing process**

Take the following steps:

- 1. Prepare test scenario cases thoroughly (paragraph 6.1.2).
- 2. Enter data and publish scenario 1, 2 and 3 to the FDA. Make sure to do this at the beginning of the week. The FDA wants you to add or change attributes within one or two days.
- 3. The FDA performs five steps of validations on items published to the FDA GUDID test environment:
	- 1. Is the file in valid XML format?
	- 2. Is the file a duplicate or a previous file sent?
	- 3. Are the values provided for attributes that have a finite valid value list correct?
	- 4. Are all required attributes present in the file? Also, is the labeler DUNS Number accurate? Additionally, is the Primary DI Number submitted a duplicate of one already sent?
	- 5. Are the data attributes valid per the FDA UDI attribute requirements?

These steps correspond with the CIC Review messages you may receive after publishing to the FDA.

6. Wait for CIC messages that contain a CoreID for each publication and possibly a corrective action. If an item fails at any of the five steps, a GDSN CIC (Catalog Item Confirmation) response of REVIEW will be returned to the GS1 Data Source Healthcare web interface. For REVIEW messages the error message can be viewed in the REVIEW CIC response.

Adjust these items and send them it to the FDA again. Keep in mind that you wait at least 4 hours after receiving the CIC REVIEW from the FDA, before sending your modified item to the FDA.

You completed the process when you receive ACCEPTED CIC's for all items to be synchronized with the FDA.

- 7. When you receive an ACCEPTED CIC, collect the CoreID, for each test case. For your convenience set up a separate Excel sheet for documentation or use the template *[UDI test scenario template](https://www.gs1.nl/sectoren/gezondheidszorg/voldoen-wetgeving/bent-u-werkzaam-verenigde-staten)* provided by GS1.
- 8. After receiving an ACCEPTED CIC for scenario 1, 2 and 3 you need to perform scenario 1a and 2a within one day after the FDA GUDID Publish Date. Scenario 3a needs to be performed from one day after the grace period (which is one day in the test environment). If you publish scenario 1, 2 and 3 on Monday, publish 1a and 2a on Tuesday and 3a on Wednesday.
- 9. For each test scenario collect the Core ID and Primary DI Number (GTIN). For scenario 1a, 2a and 3a collect GUDID Data Elements changed, value before change and value after change.

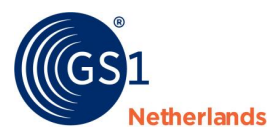

10. After finishing the test scenario's, send collected CoreIDs with all collected information to *[gudidsupport@fda.hhs.gov,](mailto:gudidsupport@fda.hhs.gov)* or via the *[FDA UDI Helpdesk](http://www.fda.gov/MedicalDevices/DeviceRegulationandGuidance/UniqueDeviceIdentification/ucm368904.htm)* and ask for approval to publish data in the production system. The FDA UDI staff reviews your information and indicates next steps for data publication.

### **Important:**

- Unless stated otherwise in the test scenario scheme, you make changes in the test environment within the **one day** grace period. This means that when the FDA requests to correct any published items, you will need to do so within one day after receiving the CIC message.
- Follow the test scenarios exactly as stated by the FDA. If you didn't receive a CIC message from the FDA within the grace period then you still need to perform the next step.
- All CIC's should be returned within 4 to 48 hours by the FDA after the receipt of the published information.
- It is possible to undertake the test scenarios simultaneously.

### **Make sure to take the following into account:**

- There are **no validations** (red marks/errors) in the web interface on the attributes listed below, but some are mandatory or should be taken into account. For more information about these attributes refer to the data model:
	- *Trade Item Date On Packaging Type Code* is **mandatory.**
	- *Product code* (unless device is a kit or IVD with a BL premarket submission number) is **mandatory.**
	- *FDA Medical Device Listing* (unless device is an HCT/P, kit or IVD with a BLN premarket submission number) **is mandatory.**
	- *Initial Manufacturer Sterilisation*: if information is not provided, the FDA will interpret it as False.
	- *Initial Sterilisation Prior to Use Code*: if information is not provided, the FDA will interpret it as False.
	- *Does Trade Item Contain Latex*: choose 'True' or 'False'.

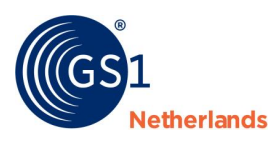

#### <span id="page-12-0"></span>**Find the correct attributes** 8

If you can't find the required attributes in the GS1 Data Source web interface, there's a search engine you may want to use. Always search the name that is used in GS1 Data Source instead of the FDA name.

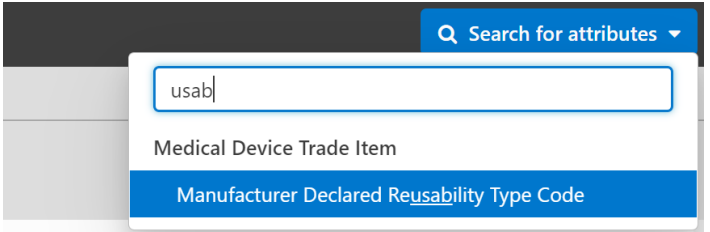

Figure 8.1: using the search engine in GS1 Data Source

Basically you can follow these steps for adding the required attributes:

- 1. Fill in all attributes with errors in the checklist in red (mandatory basic attributes)
- 2. Search for all attributes that are 'Mandatory for FDA' (use the filtered 'GZHZ\_GS1DAS\_DataModel') and fill in these attributes (if applicable).
- 3. Tip: always fill in the 'Trade Item Description' and 'Description Short', because it will help you in the overview screen to recognize your products easier.

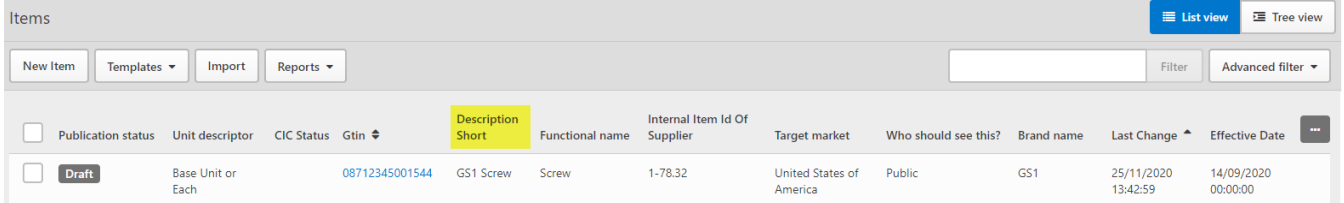

Figure 8.2: recognize your products easier by filling the attribute 'Description Short'

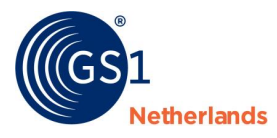

 $\mathbf{A}$ 

#### <span id="page-13-0"></span>**Validations and CIC messages** 9

When you publish or modify and release your data, the FDA validates your data and sends back a CIC (Catalog Item Confirmation). You can find CIC messages in the upper menu under 'Messages'.

### <span id="page-13-1"></span>**9.1 What CIC messages look like**

There are 3 kinds of CIC messages: Synchronized, Review and Reject.

 $\ddot{\phantom{a}}$ 

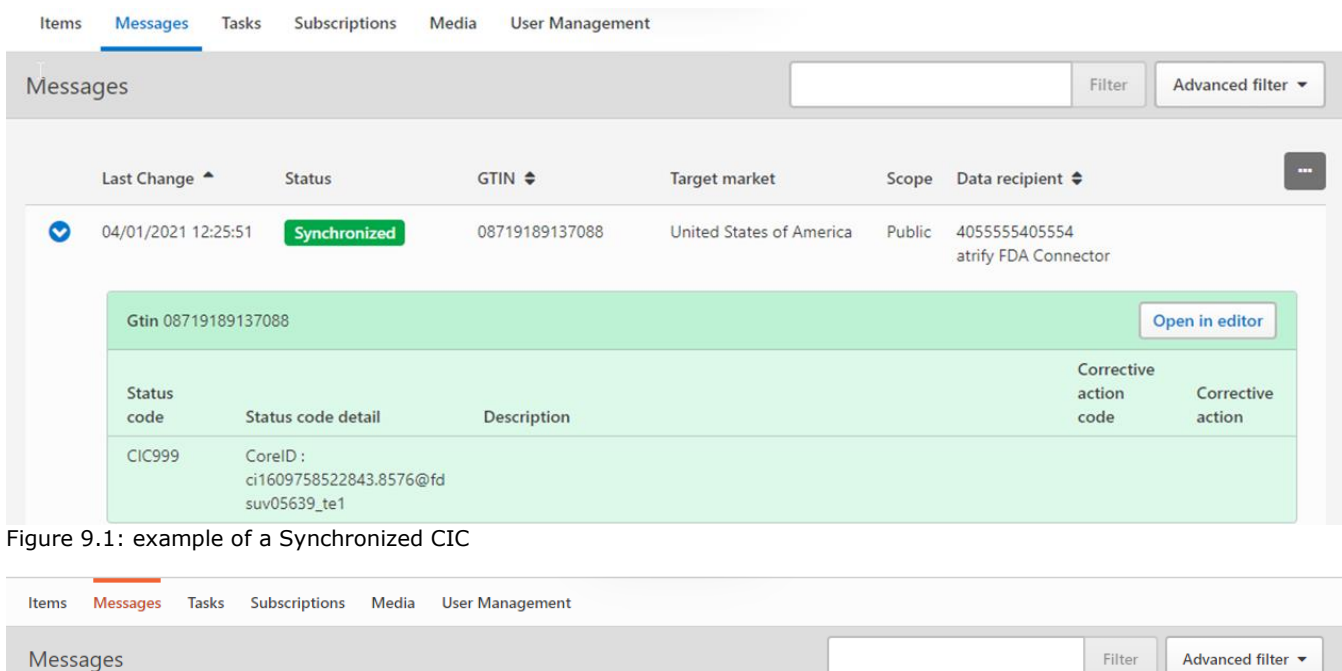

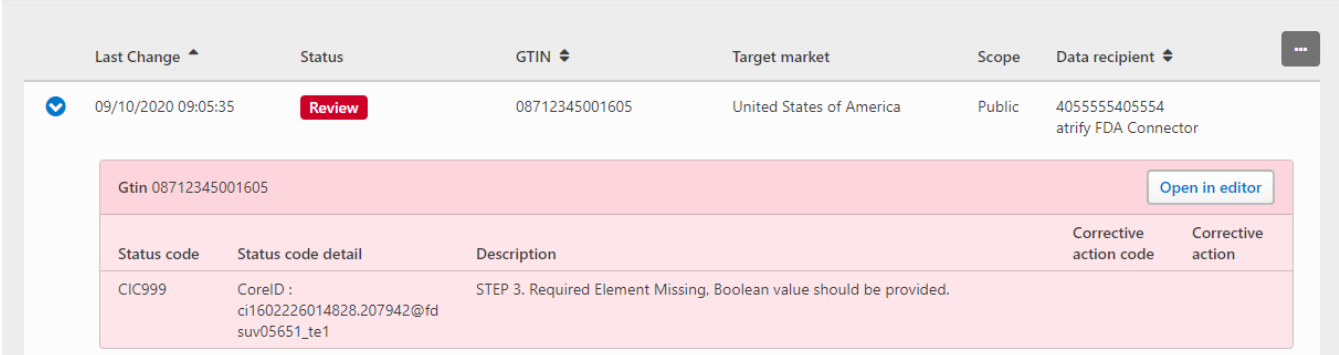

Figure 9.2: example of a CIC Review (action needed)

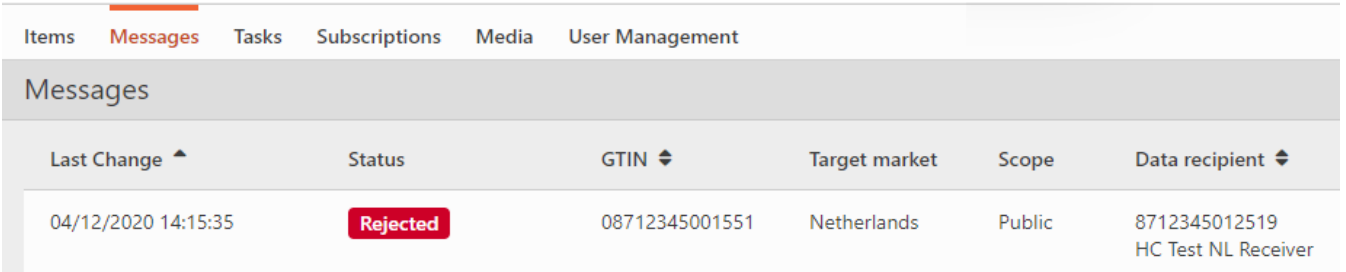

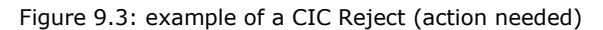

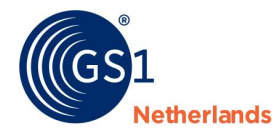

### <span id="page-14-0"></span>**9.2 CIC Review messages**

Below you'll find the errors that can occur within the different steps, their explanations and the required actions needed to solve the issue.

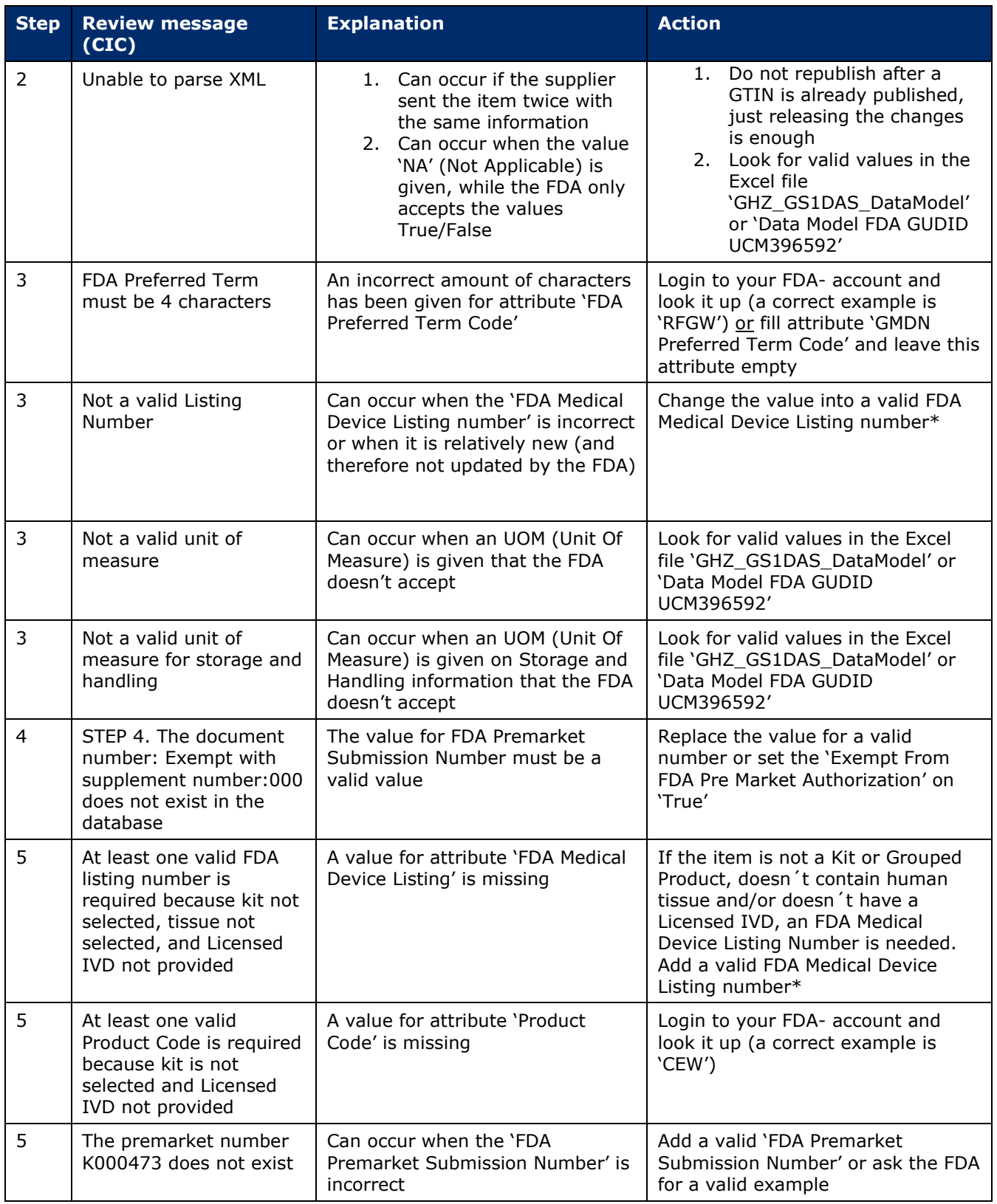

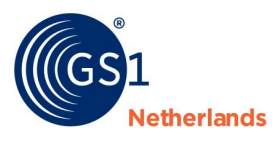

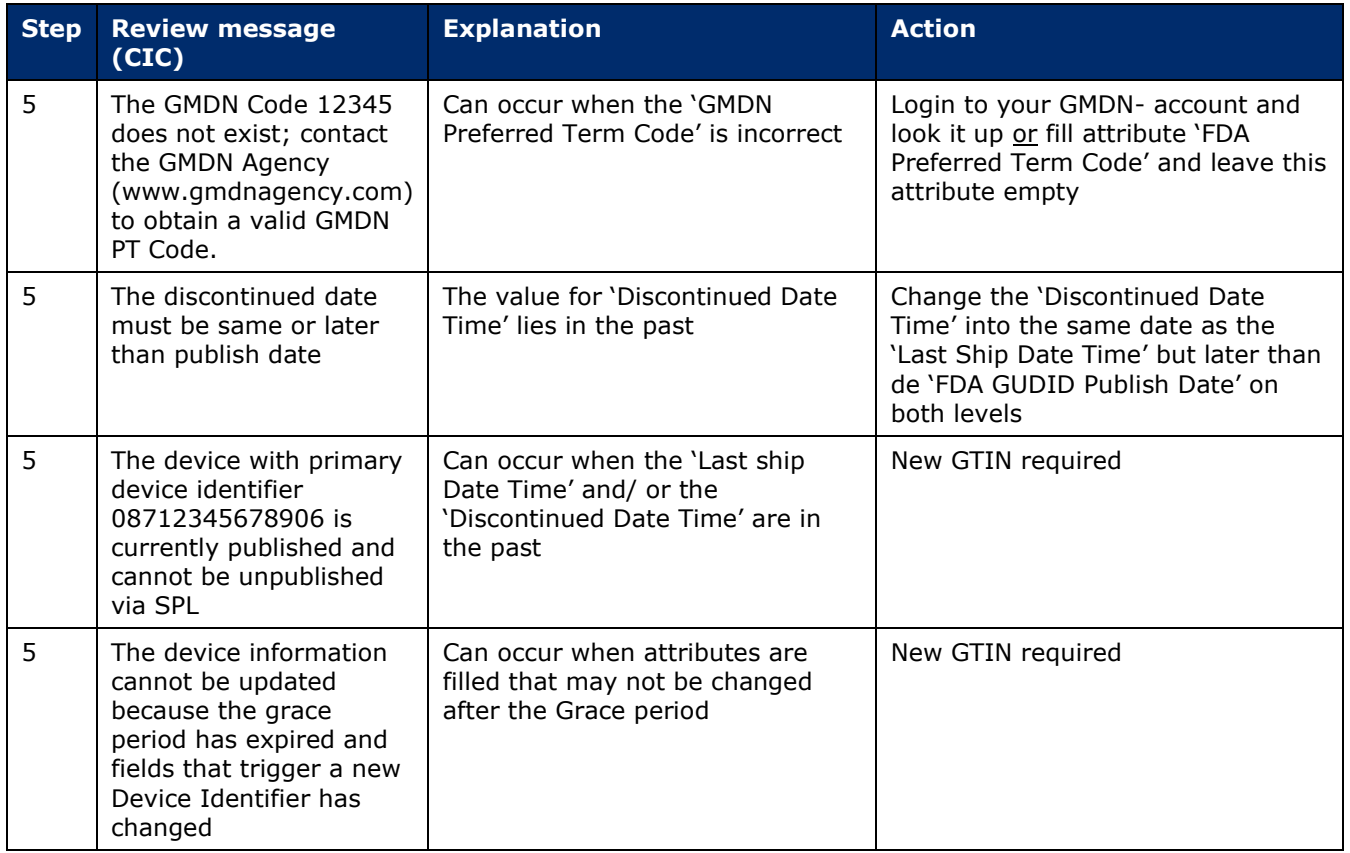

Table 9.2: CIC Review messages explained

\*

*[http://www.fda.gov/MedicalDevices/DeviceRegulationandGuidance/HowtoMarketYourDevice/RegistrationandLi](http://www.fda.gov/MedicalDevices/DeviceRegulationandGuidance/HowtoMarketYourDevice/RegistrationandListing/ucm053199.htm) [sting/ucm053199.htm](http://www.fda.gov/MedicalDevices/DeviceRegulationandGuidance/HowtoMarketYourDevice/RegistrationandListing/ucm053199.htm)*

Please be aware that this list is not exhaustive. Please let us know if you find any other errors, so that we can include them in this list.

### <span id="page-15-0"></span>**9.2.1 Test cases**

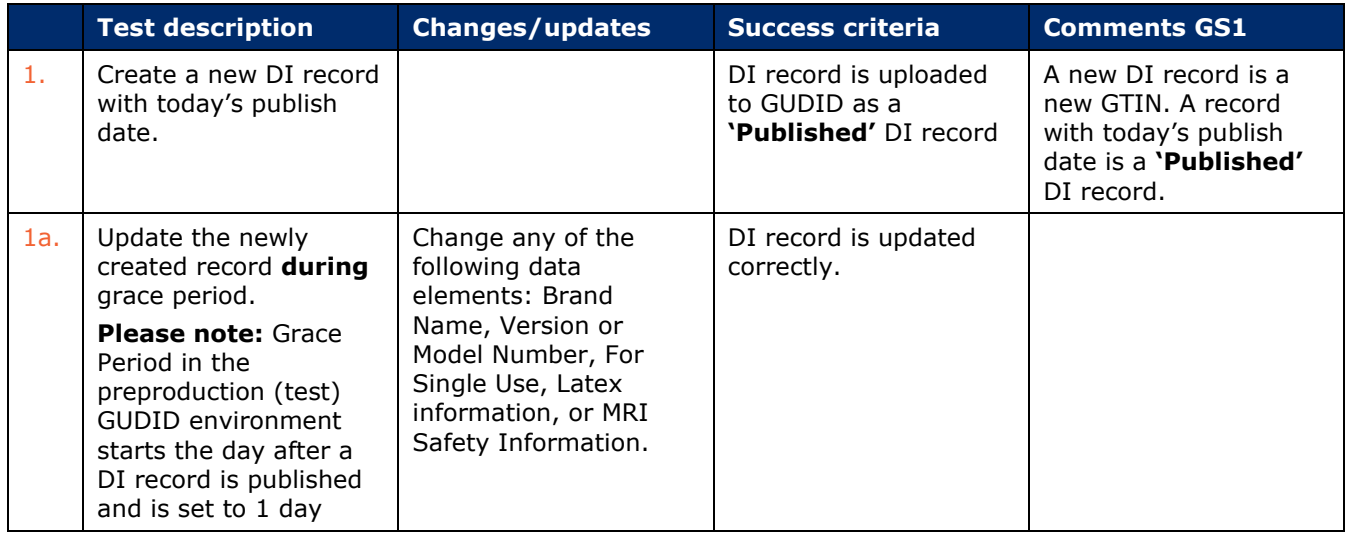

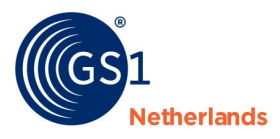

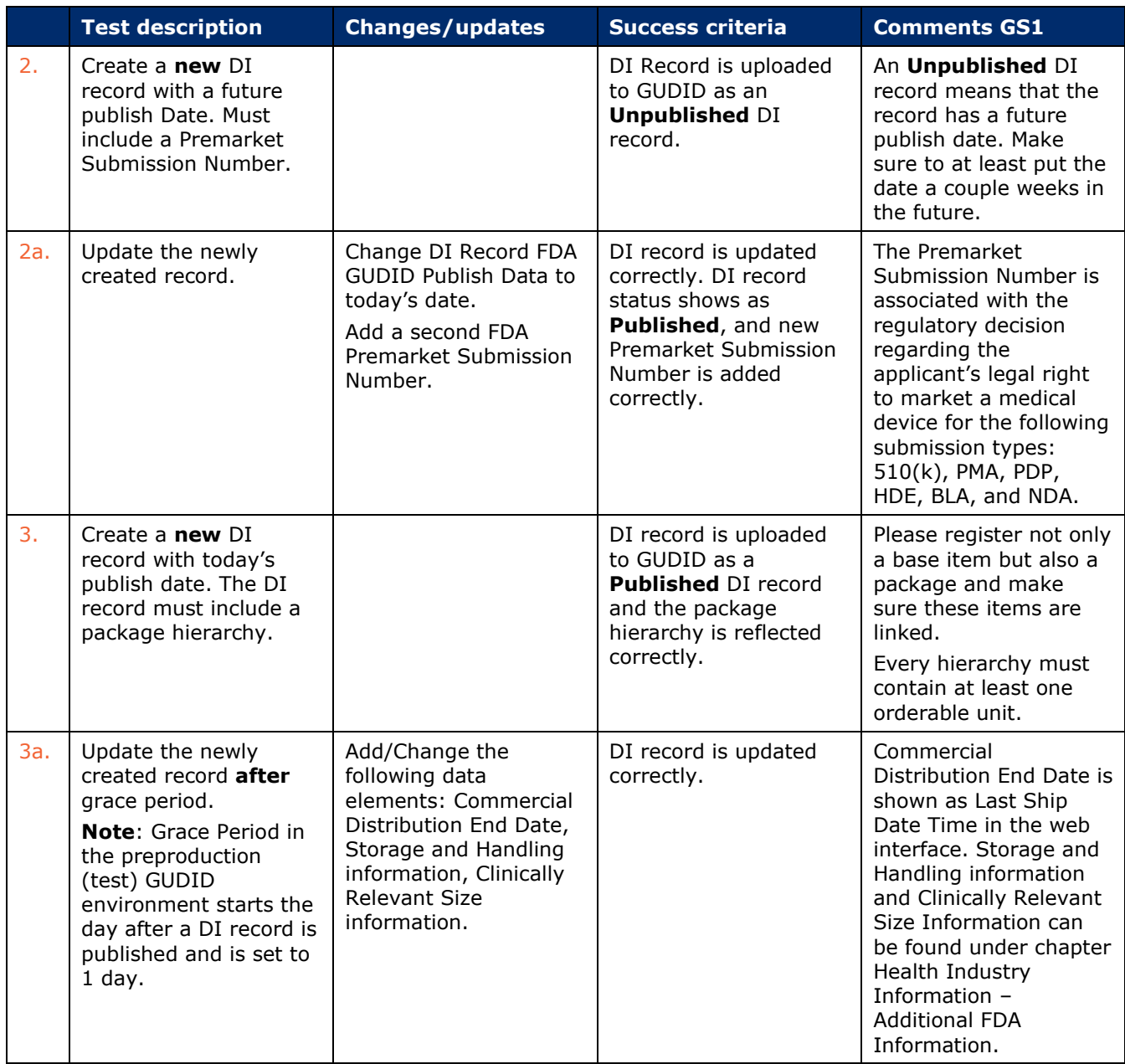

Table 9.3: test cases FDA

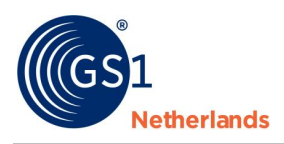

#### <span id="page-17-0"></span>**Timeline and actions** 10

### <span id="page-17-1"></span>**10.1 Timeline**

The FDA test scenarios can be done within 3 days. If you start with scenario 1 and 2, please be aware that the Grace period (in test) is 1 day so if you want to succeed, you need to follow up within 1 day (after the FDA GUDID Publish Date). You may not start on a Friday, because it will require action on Saturday.

*Example:*

Monday: start scenario 1, 2 and 3 and wait for a successful CIC. If you receive a CIC SYNCHRONIZED, please write down the CoreID of the CIC message in your Excel file. If you receive a CIC REVIEW, please resolve the error(s) and release the information again until you receive a CIC SYNCHRONIZED

Tuesday: if scenario 1 and 2 were successful, follow up with scenario 1a and 2a and release your updates. Please write down all changes you have made to the products. If you receive a REVIEW, please correct the error(s) and release the information again until you receive a CIC SYNCHRONIZED.

Wednesday: follow up with scenario 3a and release your updates. Please write down all changes you have made to the products. If you receive a REVIEW, please resolve the error(s) and release the information again until you receive a CIC SYNCHRONIZED.

### <span id="page-17-2"></span>**10.2 Registering your actions**

One important thing is registering every step you perform during the testing period. You can use the Excel file 'gzhz\_udi\_fdatestscenarios' to do this. The document can be found on our *[web page](https://www.gs1.nl/sectorafspraken-over-standaarden/gezondheidszorg/voldoen-wetgeving-gs1-standaarden/fabrikant-0/udi)* under 'Test scenario's'.

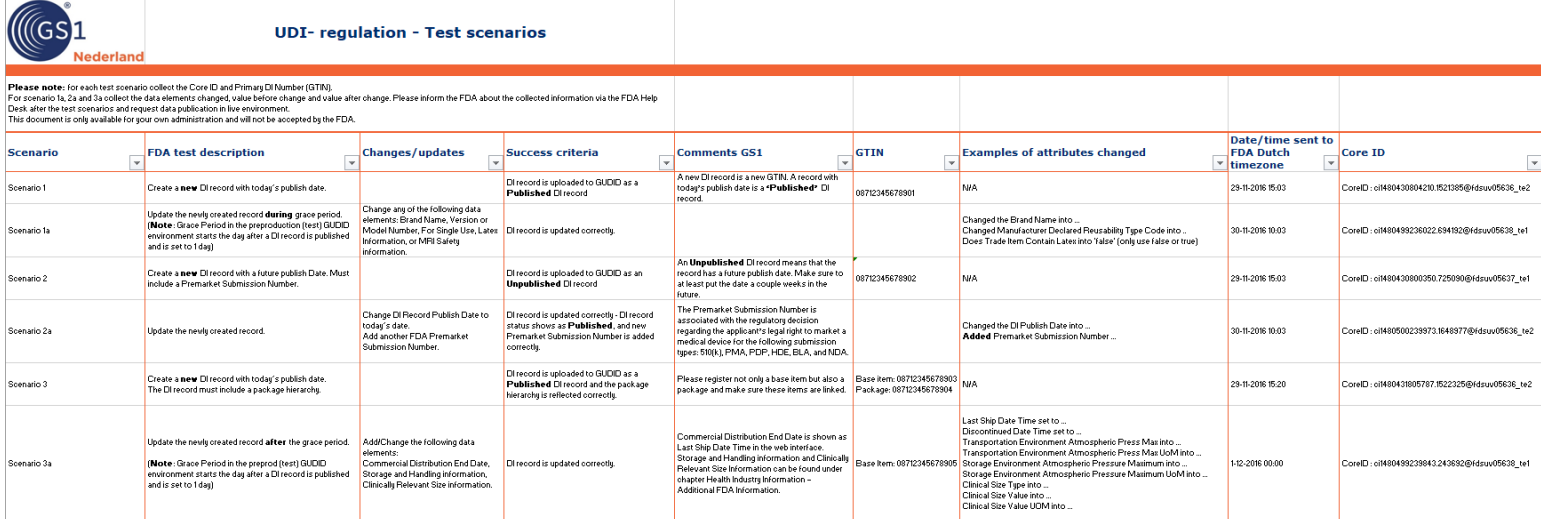

Figure 10.1: the Exel file 'gzhz\_udi\_fdatestscenarios'

Empty the information for column 'GTIN', 'Examples of attributes changed', 'Date/time sent to FDA Dutch timezone' and 'Core ID'. Register your actions in the columns when performing your testing period.

When the FDA test is finished and you have collected all 6 CIC CoreIDs, you need the information that's in your 'gzhz\_udi\_fdatestscenarios' file to apply for a live account.

### <span id="page-17-3"></span>**10.3 Applying for a live account at FDA**

Go to the *[FDA website](https://www.fda.gov/medical-devices/unique-device-identification-system-udi-system/fda-udi-help-desk)* and fill in the FDA UDI Help Desk form. It's not possible to upload your Excel file, so you need to copy-past your GTINS, the core ID's with their date/time and the changes you've made into the 'Question' field.

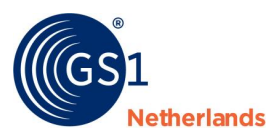

### U.S. FOOD & DRUG

## FDA UDI Help Desk

If you have questions related to UDI and GUDID, complete the following information to submit your question to the FDA UDI Help Desk.

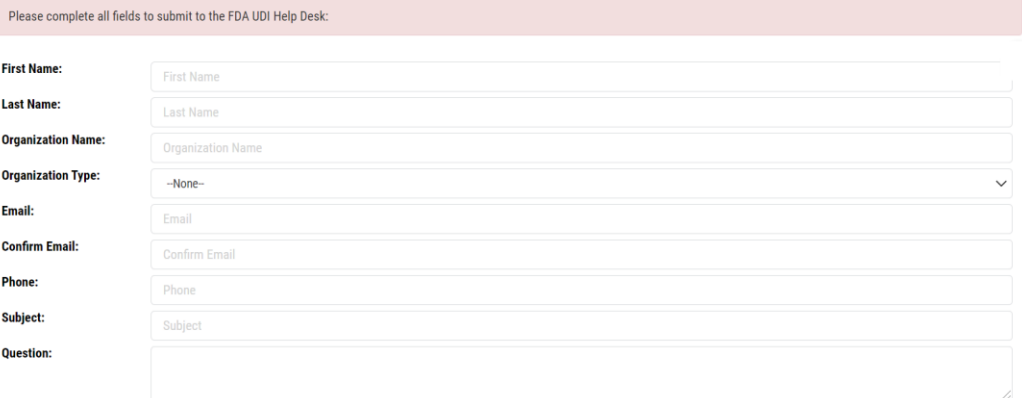

Figure 10.2: the FDA UDI Help Desk form

Í.

 $\ddot{\phantom{1}}$ 

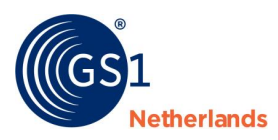

#### <span id="page-19-0"></span> $11$ **Step 6: Live publication**

After successful testing and approval from the FDA you are ready to go on with the GUDID production system. Request registration in the live environment via *[healthcare@gs1.nl](mailto:healthcare@gs1.nl)*. GS1 Netherlands provides you the link for the live environment and log in information.

<span id="page-19-1"></span>The *[GS1 website](https://www.gs1.nl/en/industries/healthcare/gs1-data-source-healthcare-for-the-exchange-of-product-data/entering-data)* including webinars informs you on how to create items and publish information.

### **11.1 Data attributes**

You are allowed to publish additional packaging configurations for a particular product item hierarchy at any time. You are only allowed to modifying or delete a published item hierarchy to the FDA within 7 days of the date that you populated in the attribute 'FDA GUDID Publish Date'.

**Note:** There are certain attributes that may not be added, deleted or edited 7 days after the date indicated in the attribute 'FDA GUDID Publish Date'.

- If the date you entered in the field 'FDA GUDID Publish Date' is at least 30 days in the past and the item is published to the FDA GLN, **none** of the UDI attributes listed below can be added, deleted or edited:
	- □ Issuing Agency □ Nit
	-
	-
	-
	-
	-
	- □ Secondary DI Issuing Agency □ □ Secondary DI Number
	- □ Device required to be labelled as containing natural rubber latex or dry natural rubber
- 
- □ Primary DI Number □ □ □ □ Combination Product
- □ Device Count □ Device Exempt from Pre-market Submission
- □ Brand Name □ For Single Use
- □ Version or Model Number □ □ Device Packaged as Sterile
- □ DI Record Publish Date □ Requires Sterilization Prior to Use
	-
- If the date you entered is at least 30 days in the past and the item is published to the FDA GLN, **none** of the UDI attributes listed below can be deleted or edited. If they do not exist, they can be added:
	- □ Package DI Number □ □ □ □ □ Supplement Number
	- □ Contains DI Package □ □ □ FDA Listing Number
	- □ Quantity per Package □ □ Size Type
	- □ Package Type □ Size Value
	- □ Package Discontinue Date □ □ Size Unite of Measure
	- □ FDA Premarket Submission Number
- 
- 
- 
- 
- 
- □ Size Type Text

If these UDI attributes need to be maintained after the FDA Publish Date contact the FDA directly.

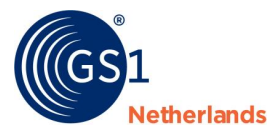

### <span id="page-20-0"></span>**11.2 Attribute names**

Some attribute names the FDA uses, are not similar to the attribute names in the web interface. For example: 'For single-use' (column 'FDA Attribute name'). You can find the GS1 Data Source name 'Manufacturer Declared Reusability Type Code' right next to it (column 'Attribute name English').